## **Informazioni sulla scheda personale "Personalbogen" in PDF**

- 1. Salvate il file #PB\_Personalbogen\_Teilnehmer.pdf sul computer
- 2. Fate doppio clic sul file; si dovrebbe aprire con "Adobe Reader"
- 3. Se non disponete di questo programma, è disponibile gratis su <http://get.adobe.com/it/reader>
- 4. Una volta aperto il file cliccate "File", "Salva con nome"

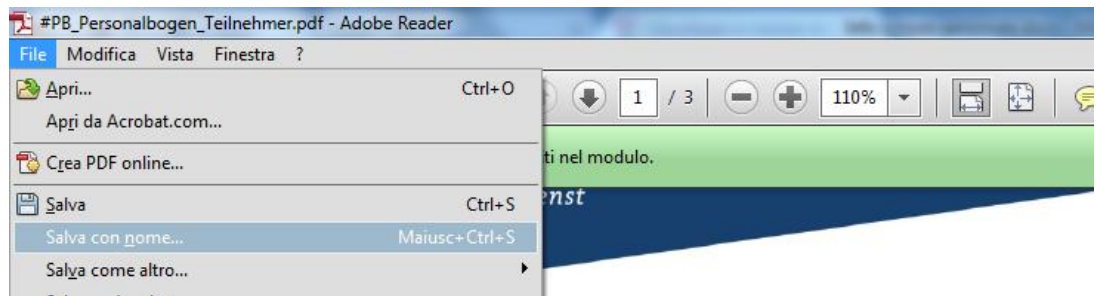

5. Inserite il nome del file **PB\_Italien\_Cognome e salvate così**

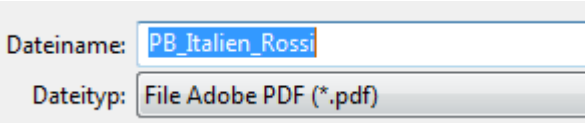

6. **Inserite i dati** cliccando nei campi vuoti

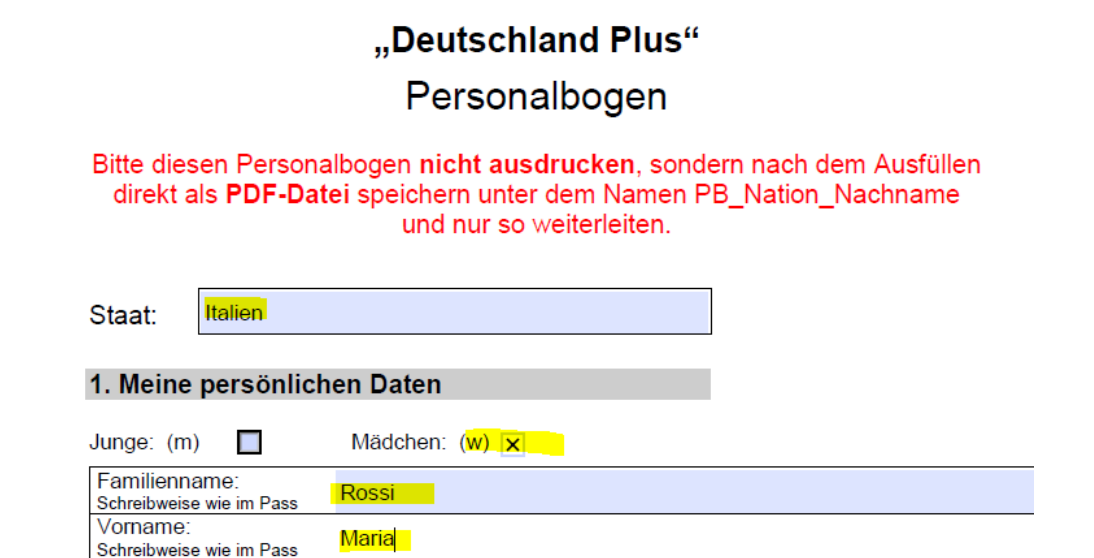

7. Durante l'inserimento, **salvare frequentemente il documento** cliccando sull'icona "salva"

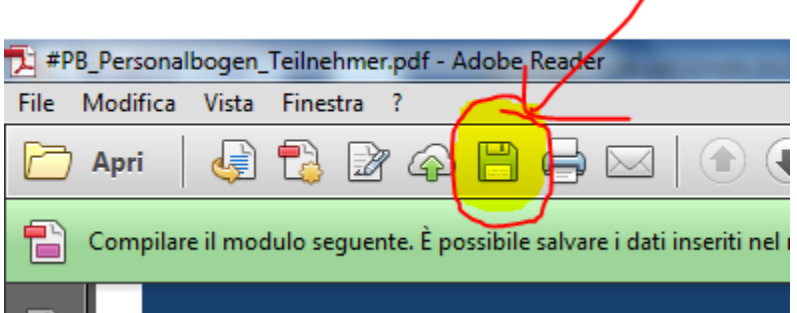

8. Dopo aver inserito e salvato tutti i dati, il file è pronto per essere inviato tramite e-mail.